## **What's new in recent Windows 10 updates**

New features in recent Windows updates will help you manage your time, increase security, and get more creative with Windows 10. With this update, it'll be easier to get things done on your PC and across your other devices, including syncing to Android phones (7.0 or later). Ready to start? See [Get the Windows 10 version 20H2 Update](https://support.microsoft.com/en-us/help/4581839)[.](https://support.microsoft.com/en-us/help/4028685/windows-10-get-the-update) If you need to know about delaying or kipping the update, getting more space, solving password problems, or other troubleshooting information, see [Windows Update: FAQ](https://support.microsoft.com/en-us/help/12373/windows-update-faq) or [Your app doesn't work with Windows 10.](https://support.microsoft.com/en-us/help/10581/windows-10-app-not-work) **Paste from your cloud clipboard** 

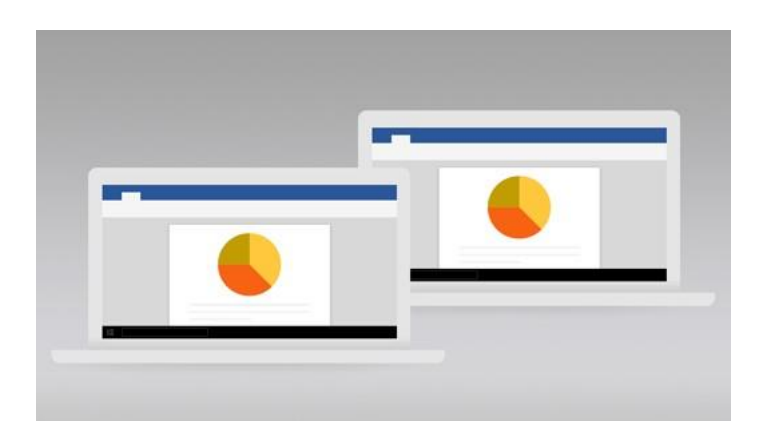

In the May 2019 Update, use the cloud-based clipboard to copy and paste images and text from one PC to another. Select the Start button, then select Settings > System > Clipboard , and then use the toggles to turn on both Clipboard history and Sync across devices. You can also use the  $Win + V$  shortcut to easily access your clipboard.

#### **Give your apps a sleek new look**

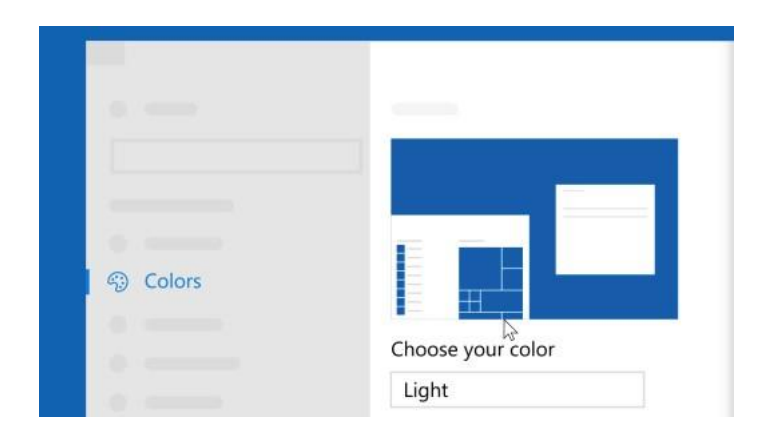

Make your apps stand out by switching to Light or Dark mode. Select Start > Settings

>Personalization > Colors .Under Choose your color, select either Light or Dark mode.

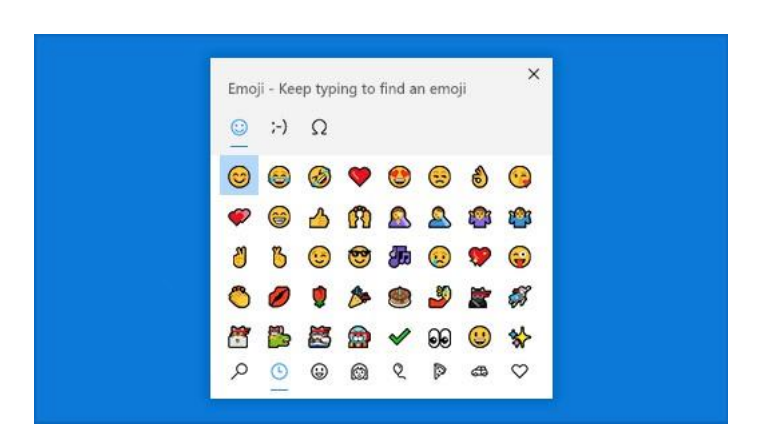

# **Add emoji from your keyboard**

Express yourself however and wherever you want. Press Windows logo key + period (.) to open an emoji panel. Use emojis to create faces with text, and symbols—like punctuation and currency—to make a statement.

## **Automatically back up your precious folders**

Keep your Documents, Pictures, and Desktop folders automatically backed up with OneDrive so they're protected even if you lose your PC. On the right side of the taskbar, select OneDrive > More > Settings. On the AutoSave tab, select Update folders and specify which folders you'd like to automatically sync.

#### **Make your pointer easier to see**

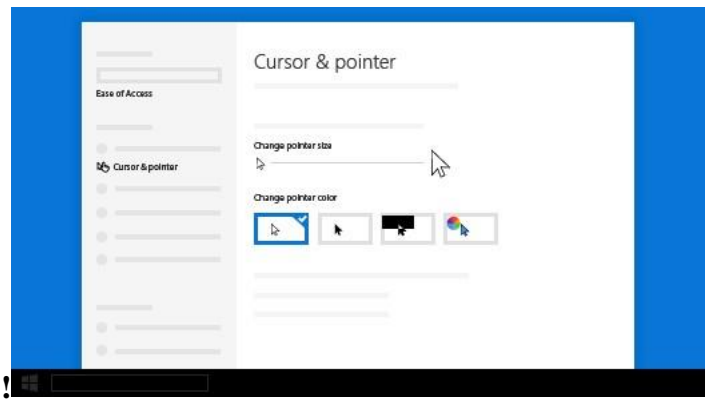

If you're having trouble spotting your pointer on your screen, make it bigger or change the color. Select Start > Settings > Ease of Access > Cursor & pointer.

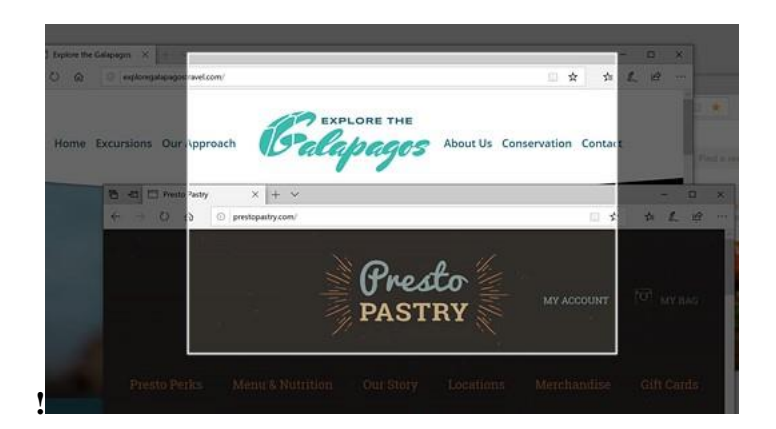

**Use Snip & Sketch to capture, mark up, and share images** 

Screen sketch is now called Snip & Sketch. Open Snip & Sketch to take a snip of what's on your screen or to mark up and share a previous image. To quickly take a snip, press **Use Snip & Sketch to capture, mark up, and share images** the Windows logo key + Shift +S. You'll see your screen darken and your cursor displayed as a cross. Choose a point at the edge of the area you want to copy and left-click the cursor. Move your cursor to highlight the area you want to capture. The area you capture will appear on your screen. The image you snipped is saved to your clipboard, ready for pasting into an email or document. If you want to edit the image, select the notification that appears after you've made your snip. Snip & Sketch offers options to save, copy, or share and includes a pen, highlighter, and an eraser, all with variable line widths.

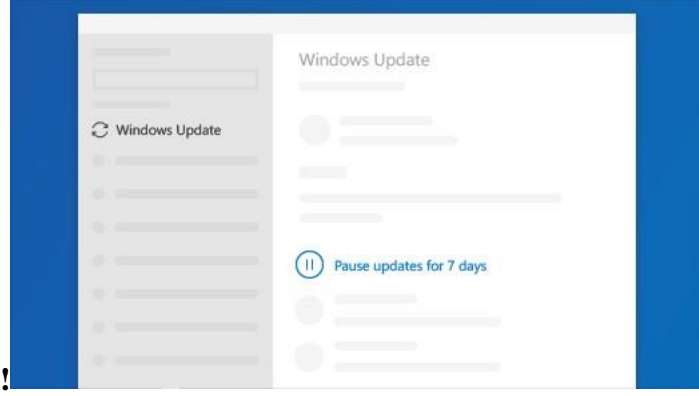

**Pause updates until a convenient time** 

To temporarily delay updates for your device, go to Start > Settings > Update & Security > windows Update , and then select Pause updates. Once you reach the pause limit, you'll need to get the latest updates before you can pause again.

# **Let Microsoft keep your PC healthy**

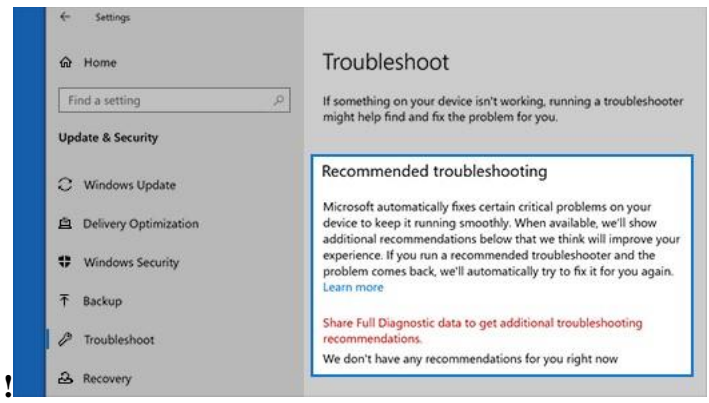

Keep your device running smoothly with recommended troubleshooting suggestions that find and fix issues on your device. To view recommended troubleshooters, go to Start >Settings > Update & Security > Troubleshoot .